# WORK ORDER MANAGEMENT UPDATING & COMPLETING A WORK ORDER (WO)

## FINDING A WORK ORDER

You can update work orders assigned to you or your group during its lifecycle. First, you need to find your WO in Remedy ITSM:

- 1. Select Applications
- Choose Service Request Management, and then Select Search Work Order. The work order form will open in "Search" mode. You can then search your work order and view it.
- Alternately, you can select it form the WO Console and then click the View button.

**Note:** To update or complete a WO, You must be a member of the WO Manager or WO Assignee group, and have WO User permissions.

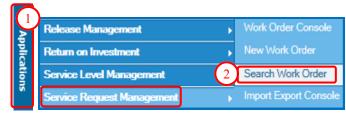

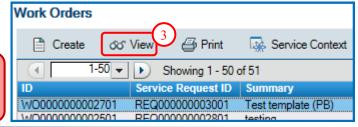

### ADDING A WORK INFO (WORK LOG)

At any point in the work order lifecycle, you can add a work info to a work order.

- 4. On the Work details tab, add your update in the **Notes** field.
- 5. If you want to attach a file, you can do so in the attachment field. Select the button and then **Browse...** to navigate to your file.
- 6. Then select the **Add** button.
- 7. The new Work Info is then displayed in the list on the Work Details Tab.

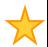

**Tip:** You can add additional attachments and select a Work Info Type by selecting the "**More Details**" option

Attachment C:\temp\INSTALL.LOG

This is a new Work Info

<File Name>

Add Attachment

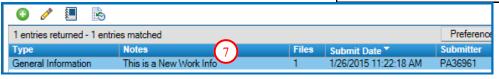

## **RELATING A CONFIGURATION ITEM TO A WORK ORDER**

To associate a CI to a WO, follow these steps:

#### To search for a CI to associate:

- 8. Go to the **Relationships** tab of the WO.
- 9. At the bottom, select **Configuration Item** from the list.
- 10. Enter part or all of the CI name of the CI you wish to relate to the WO.
- 11. Then click the **magnifying glass** button.

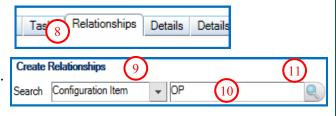

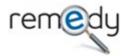

Continued on next page....

Add Work Info

4

Notes:

Attachment:

More Details

Add 6

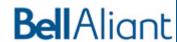

 $\equiv$ 

## RELATING A CONFIGURATION ITEM TO A WORK ORDER

12. The system will open the CI Relationships Search screen, and show you a list of matching CIs. Select the one you want to associate.

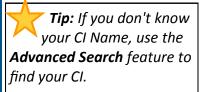

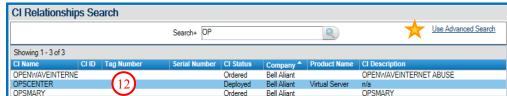

13. At the bottom of the screen, select **Relate**. Click Ok on the confirmation message. You will be returned to the WO screen.

Work Order Type\*

Reported Source

14. Click Save

To select form a list of the requester's CIs

- 15. Click the drop down arrow next to the CI+ field and choose from the list presented, or
- 16. Click **v** for a more detailed list.
- 17. Highlight the appropriate CI from the list presented to relate to the work order.

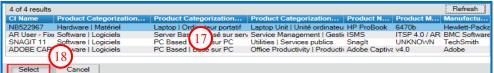

18. Click Select

Select a Relationship Type

Related to

19. Click Save

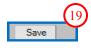

Relate

ADOBE CAPTIVATE 4

NB522967 SNAGIT 11

AR User - Fixed Server Licens

#### RELATING OTHER TICKETS TO A WORK ORDER

You can also relate incidents, infrastructure changes, or other work orders to a work order:

- 20. Go to the **Relationships** tab of the WO.
- 21. At the bottom, select the type of ticket from the list.
- 22. Enter the ID of the ticket you wish to relate to the WO. Then click the **magnifying glass** button.

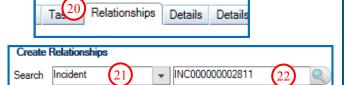

**Note:** You must enter the **entire ID** for the system to find your ticket. A partial ID will not return results.

- 23. The system will open the relationships Search screen with the matching record.
- 24. At the bottom of the screen, select **Relate.** Click **Ok** on the confirmation message. You will be returned to the WO screen.

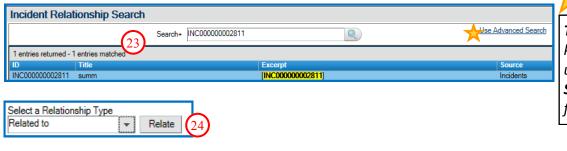

Tip: If you don't know your ticket ID, use the Advanced Search feature to find your ticket.

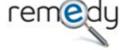

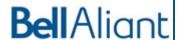

## MOVING A WORK ORDER THROUGH ITS LIFECYCLE (STATUS TRANSITIONS)

In the standard lifecycle of a work order, you will primarily use 4 statuses in the following order:

▶ Assigned —> In progress —> Completed —> Closed.

Occasionally, you may also use the Pending and Cancelled statuses.

- 25. New WOs always start in **Assigned** status.
- 26. When starting to work on the work order, you will want to move it to **In Progress**.
- 27. When changing the status to **In Progress**, you should always enter a request assignee. This is normally the person doing the work.
- 28. When the WO is completed. You will change the status to **Completed**.

**Note:** If you change the status to **In Progress** or **Completed** without a WO assignee, a **Warning** message will be displayed.

- 29. When changing the status to **Completed**, you should select a **status reason**.
- 30. Once completed, the work order can be **closed**.

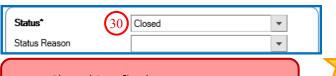

**Note**: Closed is a final state. You cannot reopen a WO after it has been closed.

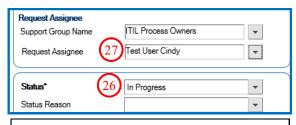

**Tip:** To provide a complete update, it is good practice to enter a **Work Info** when changing the status of a WO.

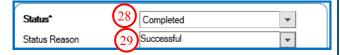

**Note**: A WO cannot be completed if it has **open tasks**. All **tasks must be completed** 1st. Once all tasks are completed, the WO is automatically completed as well.

**Tip:** Remedy will **auto-close WOs after 7 days** of being completed. If you are not sure that a WO can be closed, you can leave it in completed status for up to 7 days in case you need to modify it.

#### REASSIGNING A WORK ORDER

As the current WO assignee or WO manager, you can reassign it to another group and/or individual.

- 31. In the main section of the WO, select the Request Manager Support Group and the Request Manager's name if needed.
- 32. Select the Request Assignee group and name if required.

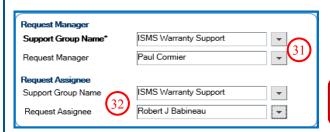

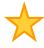

**Tip:** To provide a complete update, it is good practice to enter a **Work Info** when changing the status of a WO.

**Note:** Once you reassign a WO to someone else, you may no longer be able to modify it.

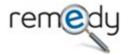

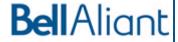

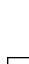

#### NON-STANDARD PROCESS

Occasionally, you may need to suspend a WO (i.e. if waiting for info before you can complete the requested work).

33. To suspend a work order, simply put the WO in **Pending** status.

You may also need to cancel a Work order if it was created in error or is no longer a valid request.

34. To cancel a WO, change the status to Cancelled.

Status\* Assigned Assianed Status Reason Pending Waiting Approval Planning Vendor Group In Progress Completed Vendor Ticket Number Rejected External Ref Number (34 Cancelled 1 Closed (clear)

**Note**: Cancelled is a final state. You cannot "uncancel" a WO.

**Note:** If you change the status to

**Pending** without a WO assignee, a

Warning message will be displayed.

35. Click Save

## **UPDATING EFFORT & DATES ON A WORK ORDER**

36. To specify scheduled or actual dates on your WO, go to the **Dates/System** tab, and enter your dates.

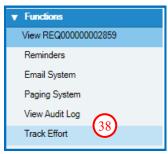

37. The **Reported Date** will automatically be populated with the Submit Date and Time of the WO

38. To add effort on a WO, In the **Functions** menu, click on **Track Effort**.

39. Add or Update your effort and then close the window.

**Note**: Refer to the "Track Effort" Quick reference Guide for more details on this feature.

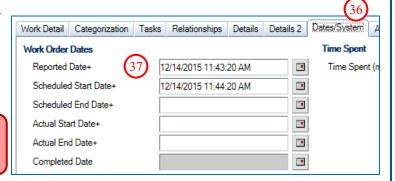

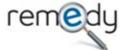

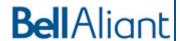